## Guidelines on Using the "Mainland Exchange Activities"

# For Government, Aided and Caput schools, and Direct Subsidy Scheme (DSS) schools installed with WebSAMS

A. Points of Notice

B. Import MEA Parameter File

- C. Maintain the Mainland Exchange Activities
	- 1. Add new Mainland Exchange Activities to "Activities Offered" in the School
	- 2. Maintain "Mainland Exch Act"
	- 3. Add the records of student participants into a "Study Trip"

D. School MEA Contact Person

### A. Points of Notice

1. Mainland Exchange Activities (MEA) is a function in the Module of "Student Activities" of WebSAMS. By using this function, users can record the information of the student participants of the Mainland Exchange Activities.

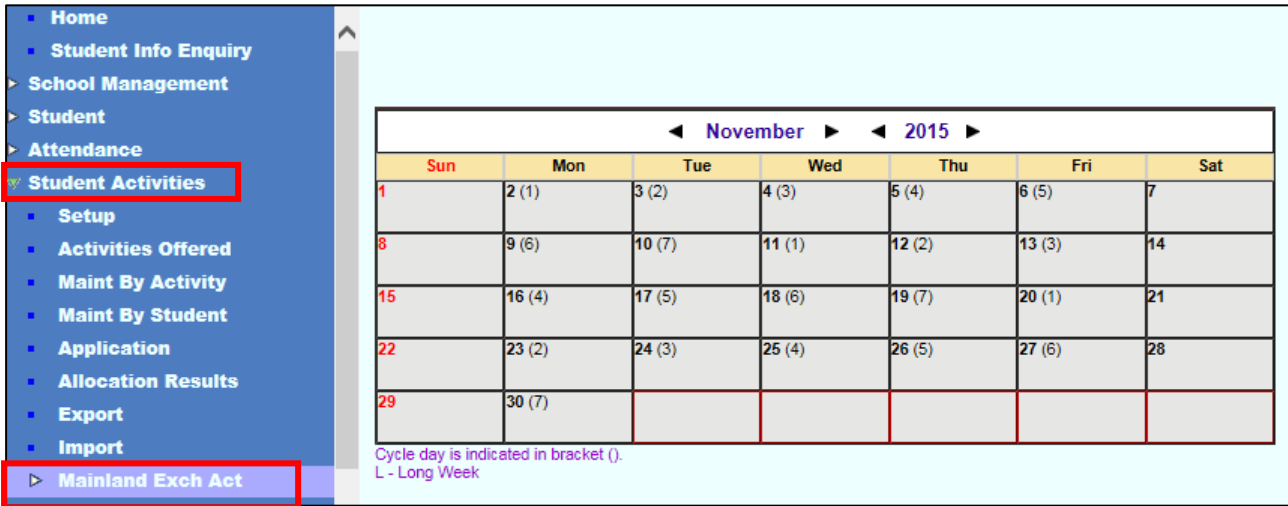

- 2. NOTE: Schools should ensure that their WebSAMS has been upgraded to version 3.0.0.07072017 or above before the desired functions could be used.
- 3. Mainland Exchange Activities (MEA) includes the following:
	- Mainland Exchange Activities subsidized by the Education Bureau (including the Quality Education Fund);
	- Mainland Exchange Activities subsidized by other government bureau / departments such as Home Affairs Bureau;
	- Mainland Exchange Activities subsidized by non-government organization; and
	- Mainland Exchange Activities without any subsidy.

#### B. Import MEA Parameter File

- 1. At the beginning of each school year, the MEA Parameter File will be sent to schools through CDS by the Students Mainland Exchange Programme (SMEP) Team of the Education Bureau. The Parameter File will be automatically imported into the system.
- 2. A message "The MEA Parameter File has been imported successfully." will be shown on the "Home" page of WebSAMS if the Parameter File has been imported successfully to the system.

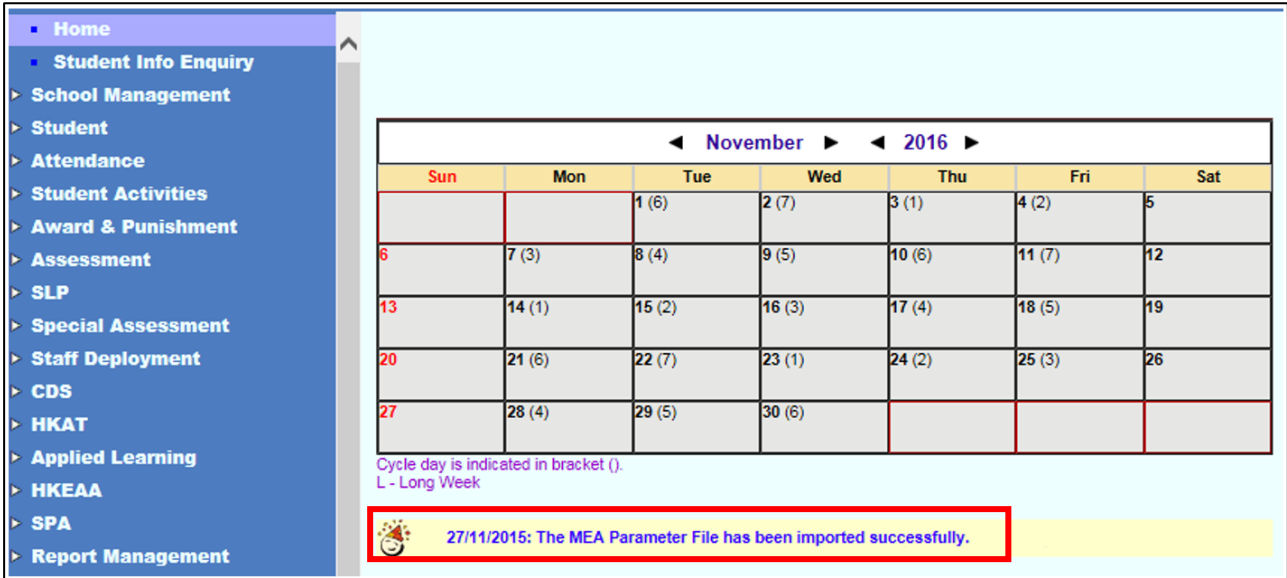

3. If the following message is shown on the "Home" page, the users need to contact the EDB Liaison Officer for resending the Parameter File to the school again.

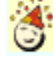

27/11/2015: The MEA Parameter File has not been imported, please contact with EDB Liaison Officer.

#### C. Maintain the Mainland Exchange Activities

- 1. Add new Mainland Exchange Activities to "Activities Offered" in the School.
- 1.1 After students of the School have participated in a Mainland Exchange Activity (says the "Mainland Exch. Prog. - Guangzhou & Foshan: Lingnan Culture"), the users should add this Activity (as the other ECA activities) into the "Activities Offered" in the School.
	- 1.2 Go to the screen "Activities Offered" with the path "Student Activities > Activities Offered", which shows the current ECA offered by the School.

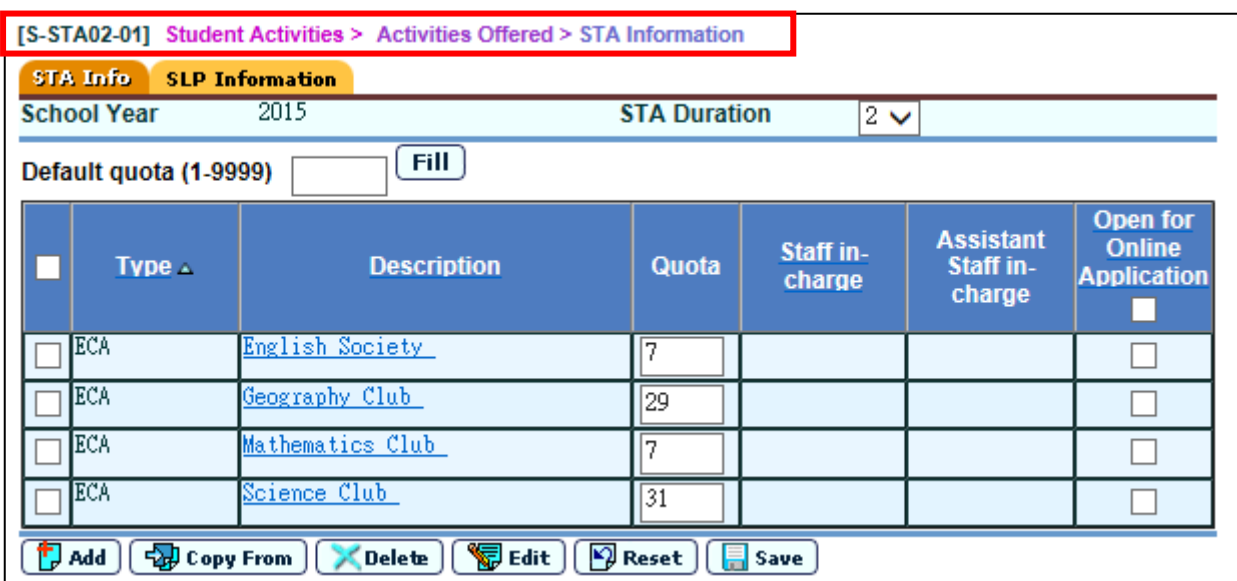

1.3 Click the [Add] Button. The System will go to the screen "Add STA Offered" which list all the ECA offered in the year. All the Mainland Exchange Activities have a STA

Code begins with "4". Users can select the required Mainland Exchange Activity (such as "Mainland Exch. Prog. - Guangzhou & Foshan: Lingnan Culture" in the example above) from the list.

1.4 Users may select one or more of the Mainland Exchange Activities from the list of ECA.

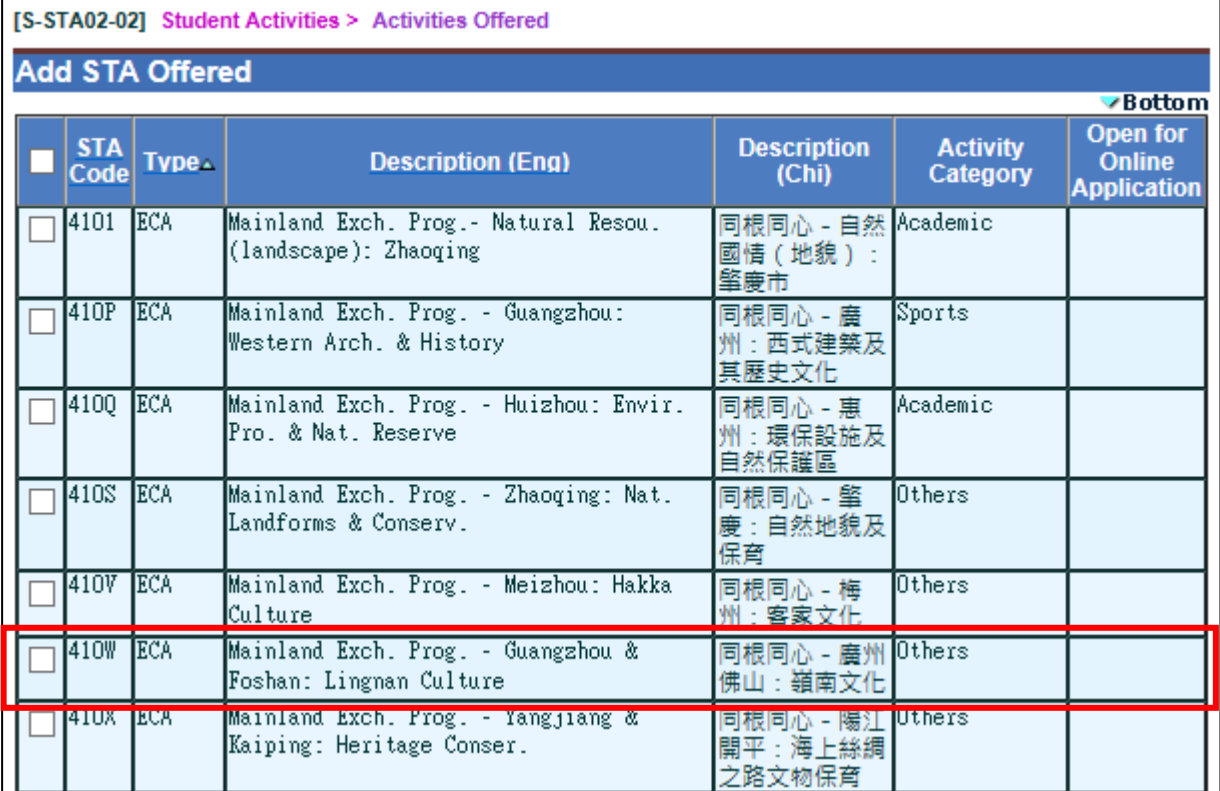

- 1.5 Click the [Add] Button again.
- 1.6 The System would return to the previous screen. The newly added Mainland Exchange Activities would be shown in the list of "STA Info"; and the message "Record saved successfully" will be shown at top left corner of the screen.

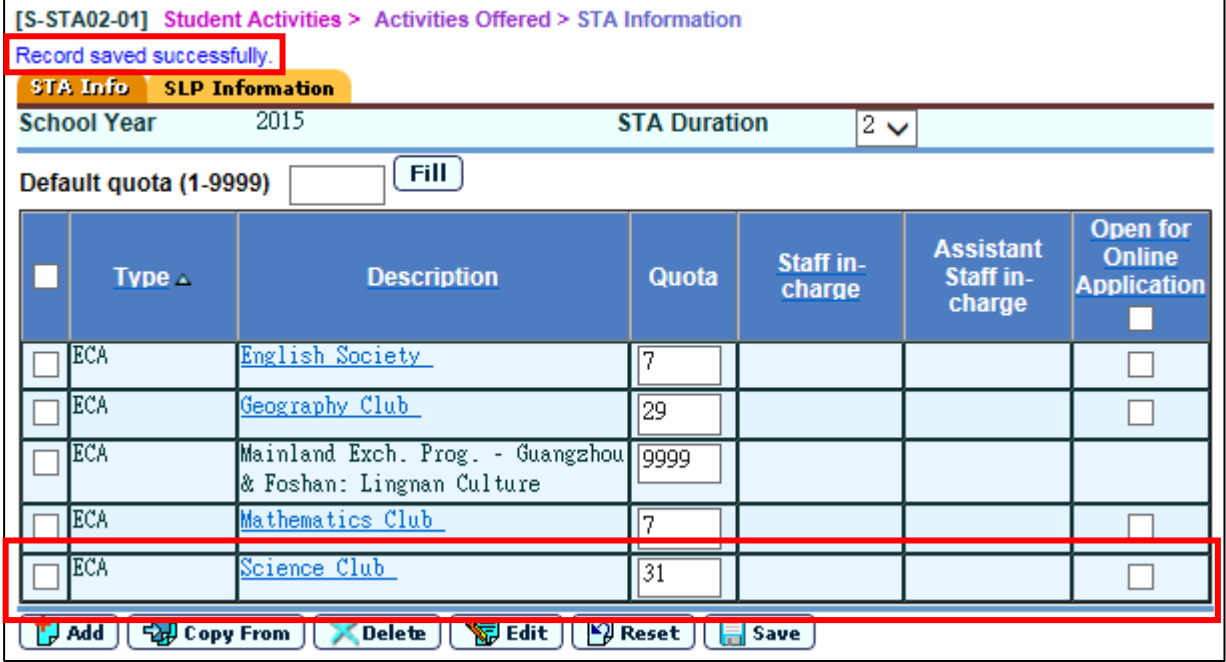

1.7 If the users need to add the Mainland Exchange Activities that was held in the School

Year 2014 (September 2014 to August 2015) to "Activities Offered" in the School, they have to "Setup" the "School Year".

1.7.1 Go to the screen "STA Parameter" with the path "Student Activities > Setup > STA Parameter". Select "2014" in the item "School Year" and click the "Save" Button.

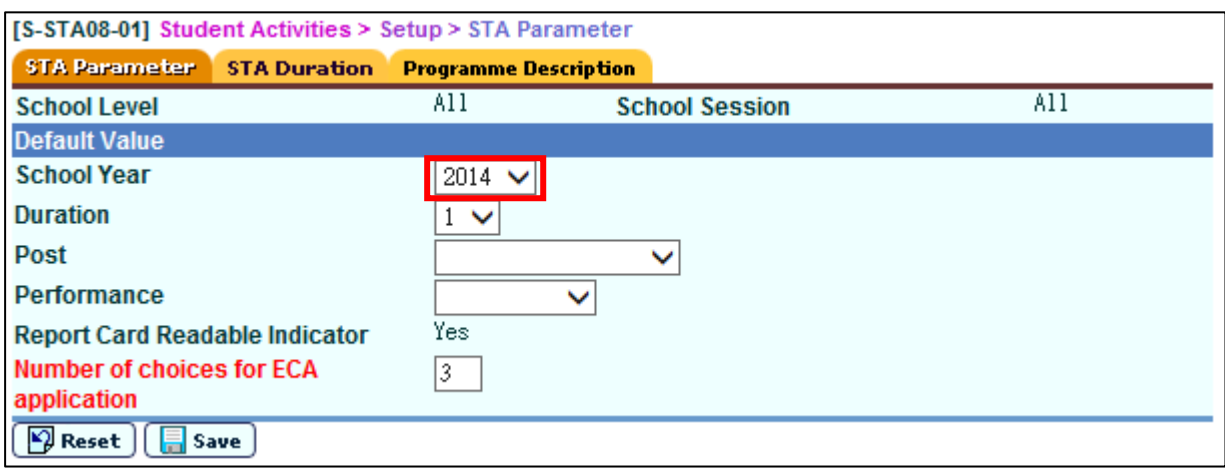

1.7.2 Go to the screen "STA Information" with the path "Student Activities > Activities Offered > STA Information". The "School Year" has changed to "2014".

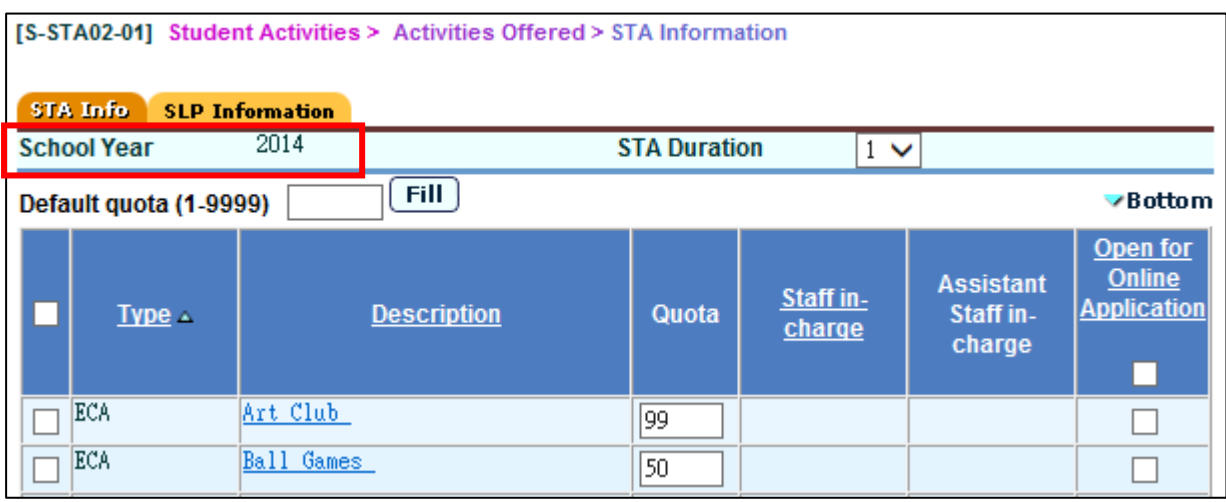

- 1.7.3 Repeat the steps "1.3" to "1.6" above and add the Mainland Exchange Activities that was held in the School Year 2014 to "Activities Offered" in the School.
- 1.8 If the users need to change the "School Year" back to "2015", repeat the steps "1.7.1" and "1.7.2" above, but select "2015" in the item "School Year".
- 2. Maintain "Mainland Exch Act "
	- 2.1 Go to the screen "Study Trip Maintenance" with the path "Student Activities > Mainland Exch Act > Study Trip Maintenance" for creating the "Study Trip" and inputting the information of student participants of the "Study Trip".
	- 2.2 The criteria "School Year", "Duration", "Programme Code & Name" and "Route Code & Name" can be selected to generate the "Search". Click the "Search" Button to access to the screen which can perform the function of "Maintain Student".

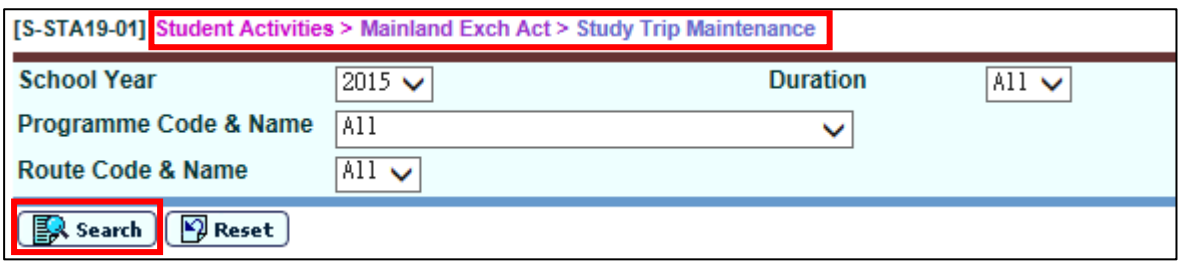

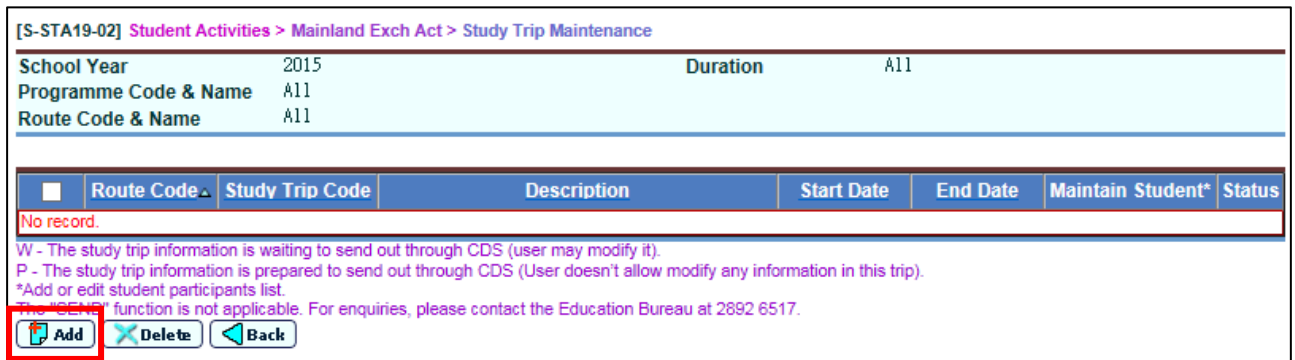

- 2.3 Create a "Study Trip"
	- 2.3.1 Users need to create a "Study Trip" with the following steps, so as to input the information of student participants of the Study Trip. (Assume "Study Trip" is a trip of "Mainland Exch. Prog. - Guangzhou & Foshan: Lingnan Culture", the "Mainland Exch. Prog. - Guangzhou & Foshan: Lingnan Culture" must first be added to the "Activities Offered" in the School as illustrated in part "C-1" of this "Guidelines".)
	- 2.3.2 Click the [Add] Button and the System will go to the screen as follow to input the information of this particular "Study Trip".

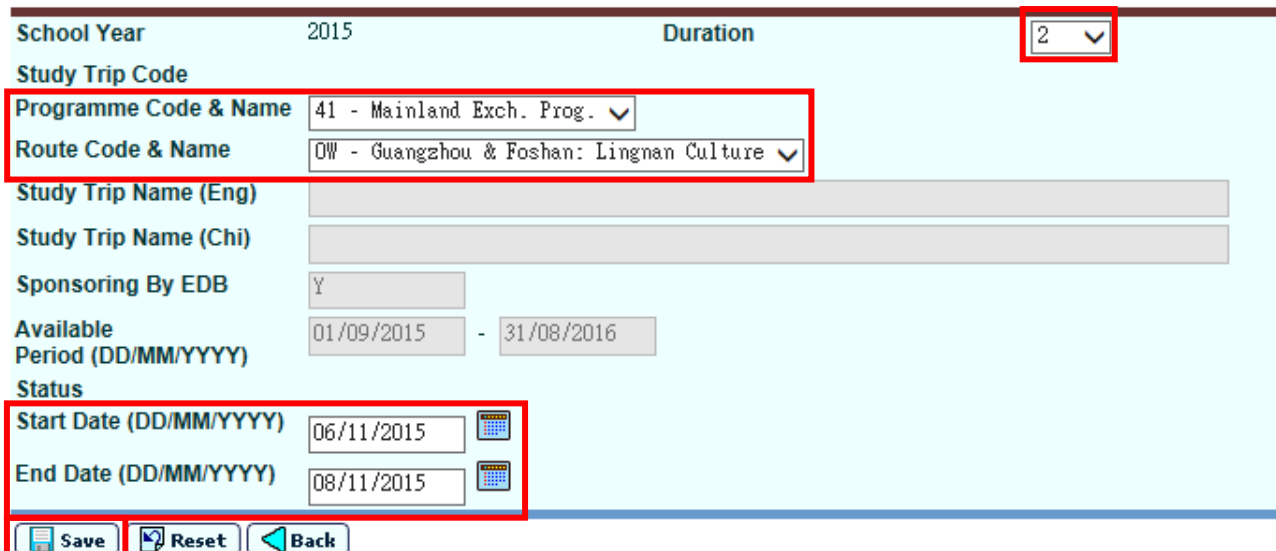

[S-STA19-03] Student Activities > Mainland Exch Act > Study Trip Maintenance

2.3.3 Select the appropriate Mainland Exchange Activity ("Mainland Exch. Prog. - Guangzhou & Foshan: Lingnan Culture" as in the example above) one by one from the options in "Duration", "Programme Code & Name" and "Route Code & Name".

- 2.3.4 "Study Trip Name (Eng) " and "Study Trip Name (Chi)" are required to be input only at conditions when the item "4Z-other Mainland Study and Exchange Activities" is selected from the field "Programme Code & Name" or when the item "99-Other Routes" is selected from the field "Route Code & Name".
	- 2.3.5 Input the "Start Date" and "End Date" of the "Study Trip". The "Start Date" and "End Date" must be within the "Available Period".
	- 2.3.6 Click the "Save" Button.
	- 2.3.7 The system will go back to the screen that can perform the function "Maintain Student" and generate a "Study Trip Code" for the added "Study Trip".

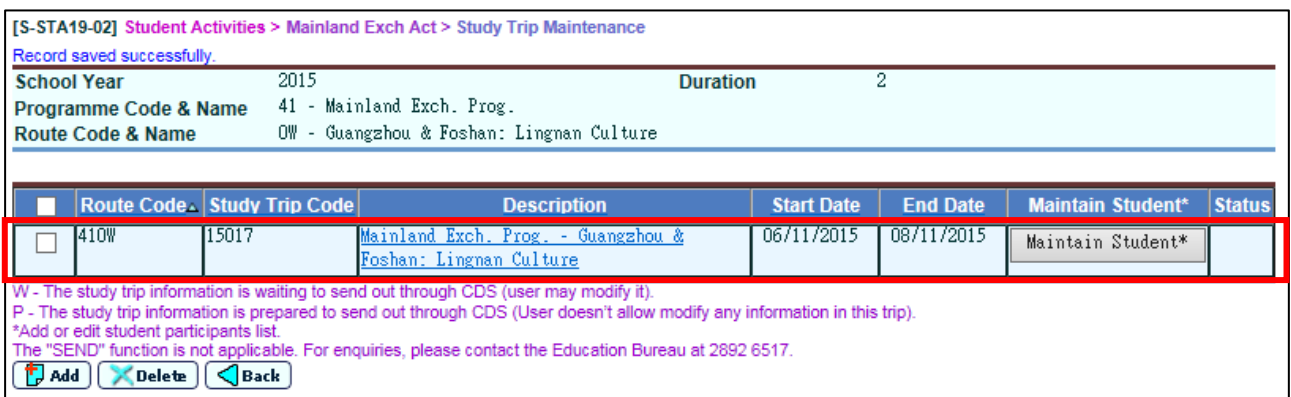

- 2.3.8 Users may click on the hyperlink of the "Study Trip" under the "Description" column to edit the content of the "Study Trip".
- 3. Add the records of student participants into a "Study Trip"
	- 3.1 After the "Study Trip" is created, click the [Maintain Student] Button in order to add or edit the records of student participants of a particular study trip.

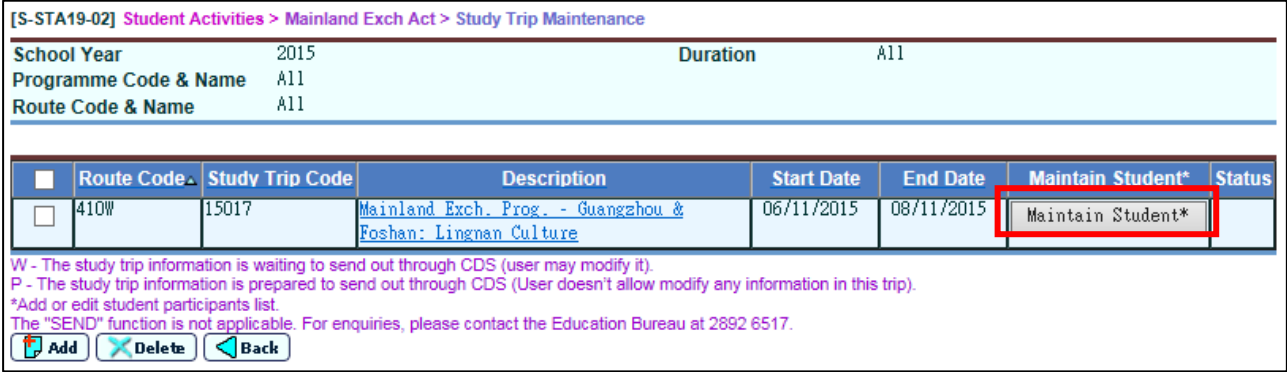

3.2 The System will go to the screen shown below. Click the [Add] Button and start to add new student participants' records of a particular "Study Trip".

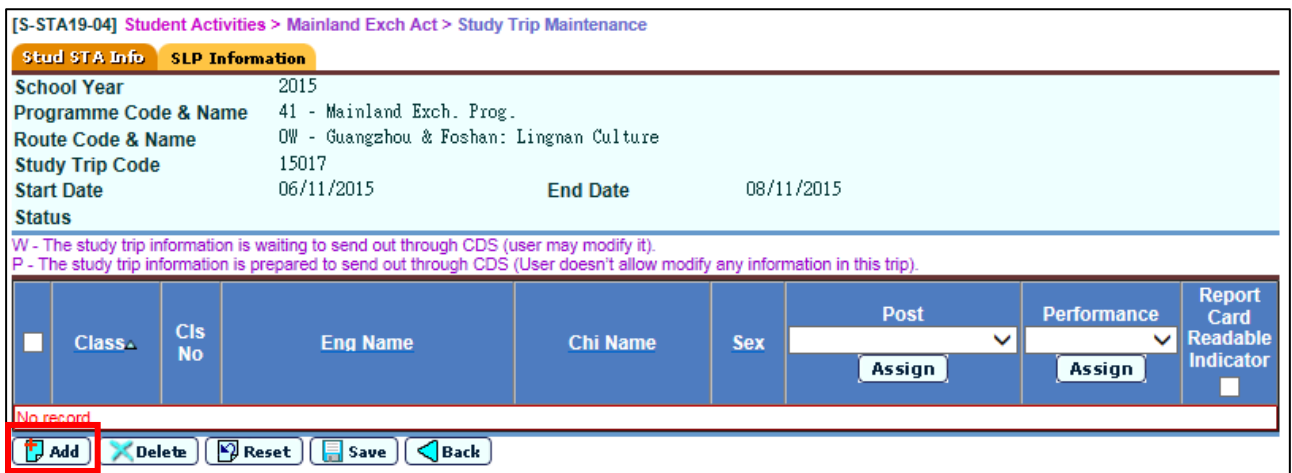

3.3 Users can select student participants of the "Study Trip" from the school database; and click the "Add" button at the bottom of the screen.

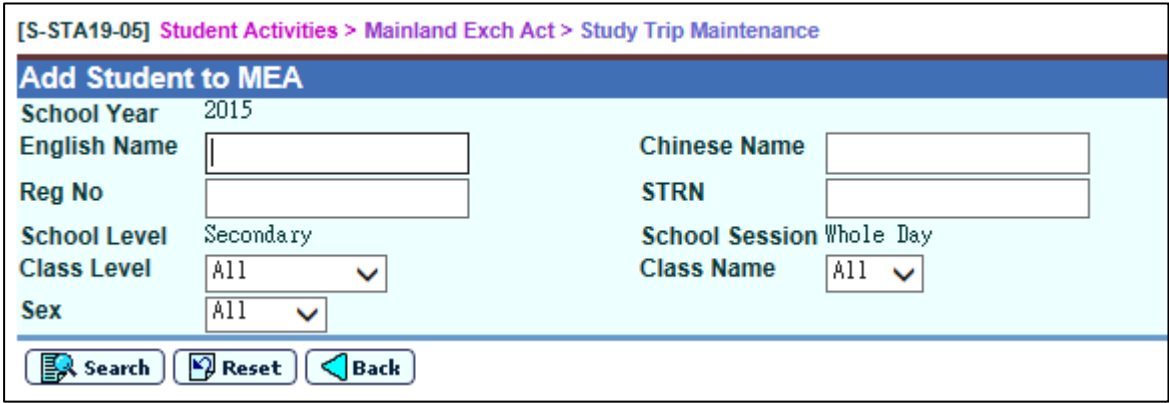

- 3.4 After the records are successfully added, the new records of the student participants would be shown in the "Stud STA Info"; and the message "Record saved successfully" will be shown near the top left corner of the screen.
- 3.5 Users may input the "Post" and/or "Performance" for each student participant.
- 3.6 Those records will be printed on the school Report Card if the "Report Card Readable Indicator" is clicked.
- 3.7 Click the "Save" Button to save the data records.

#### D. School MEA Contact Person

1. Go to the screen "Contact Person" with the path "Student Activities > Mainland Exch Act > Contact Person". Input the information of the School MEA Contact Person(s). The School Contact Person(s) are preferable the staff responsible for Civic or National Education in the school.

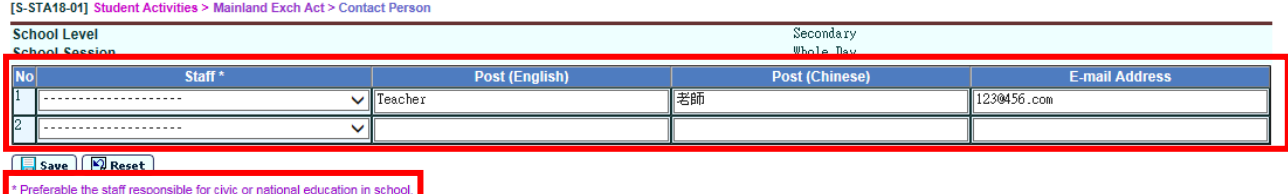

2. Name of "Staff", "Post (English)", "Post (Chinese)" and "E-mail Address" are all the required fields. The information of at least one and at most two of the School Contact Persons are required.

--- END---